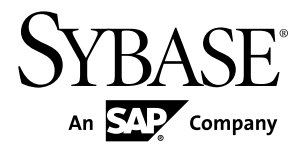

# **Users Guide Sybase Aleri Adapter for Replication Server® 2.0**

#### DOCUMENT ID: DC01714-01-0200-01

LAST REVISED: August 2011

Copyright © 2011 by Sybase, Inc. All rights reserved.

This publication pertains to Sybase software and to any subsequent release until otherwise indicated in new editions or technical notes. Information in this document is subject to change without notice. The software described herein is furnished under a license agreement, and it may be used or copied only in accordance with the terms of that agreement. To order additional documents, U.S. and Canadian customers should call Customer Fulfillment at (800) 685-8225, fax (617) 229-9845.

Customers in other countries with a U.S. license agreement may contact Customer Fulfillment via the above fax number. All other international customers should contact their Sybase subsidiary or local distributor. Upgrades are provided only at regularly scheduled software release dates. No part of this publication may be reproduced, transmitted, or translated in any form or by any means, electronic, mechanical, manual, optical, or otherwise, without the prior written permission of Sybase, Inc.

Sybase trademarks can be viewed at the Sybase trademarks page at <http://www.sybase.com/detail?id=1011207>. Sybase and the marks listed are trademarks of Sybase, Inc. A  $\mathcal{P}$  indicates registration in the United States of America.

SAP and other SAP products and services mentioned herein as well as their respective logos are trademarks or registered trademarks of SAP AG in Germany and in several other countries all over the world.

Java and all Java-based marks are trademarks or registered trademarks of Sun Microsystems, Inc. in the U.S. and other countries.

Unicode and the Unicode Logo are registered trademarks of Unicode, Inc.

All other company and product names used herein may be trademarks or registered trademarks of the respective companies with which they are associated.

Use, duplication, or disclosure by the government is subject to the restrictions set forth in subparagraph  $(c)(1)(ii)$  of DFARS  $52.227$ -7013 for the DOD and as set forth in FAR  $52.227$ -19(a)-(d) for civilian agencies.

Sybase, Inc., One Sybase Drive, Dublin, CA 94568

## **Contents**

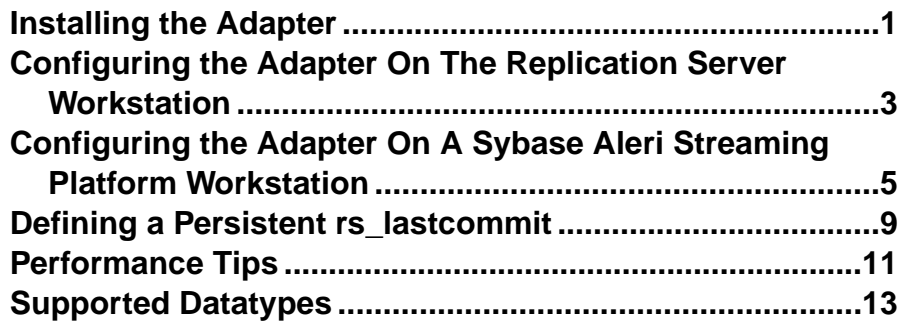

#### **Contents**

### <span id="page-4-0"></span>**Installing the Adapter**

Install the Sybase® Aleri Adapter for Replication Server® software on the Sybase Aleri Streaming Platform and Replication Server workstations.

Two files are included in the Sybase Aleri Adapter for Replication Server package:

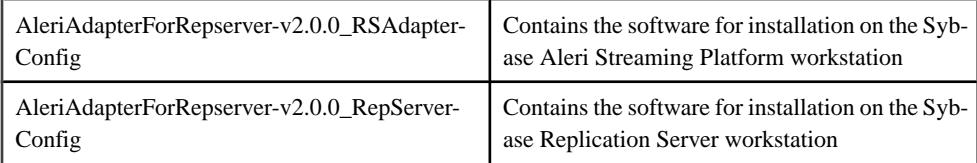

The files for Windows machines have a . zip extension. The files for UNIX/Linux machines have a .tqz extension.

**1.** Obtain the Sybase Aleri Adapter for Replication Server package for your operating system. Go to the Sybase SPDC site and download it or order a CD.

The available packages are:

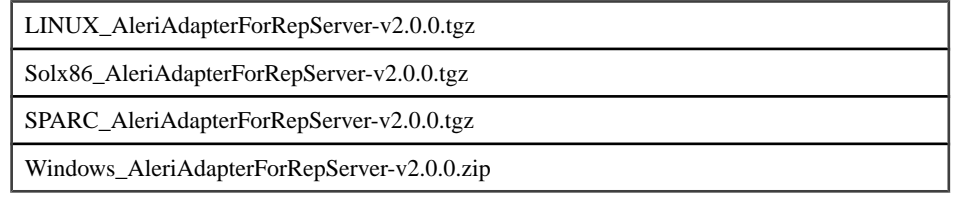

- **2.** If you download the package, extract the contents of the zip file using **Winzip** (on Windows) or **gunzip** (on Linux or Solaris).
- **3.** Copy the AleriAdapterForRepserver-v2.0.0\_RepServerConfig zip file to the Sybase Replication Server workstation.
- **4.** Go to the Sybase Aleri Streaming Platform workstation.
- **5.** Start the Aleri Studio and click **Help > About Aleri Studio** to verify the version of the Sybase Aleri Streaming Platform. The Configuration Details screen should show version 3.2.1 and, more importantly, the JAR file name should be com.aleri.vizualizer\_3.2.1\_b28192.jar to show that EBF28192 has been applied.
- **6.** Verify that JDK 1.6 is installed.
- **7.** Verify that the PLATFORM\_HOME and JAVA\_HOME environment variables are set to the locations where the Sybase Aleri Streaming Platform and JDK respectively are installed.
- **8.** Stop the Aleri Studio.
- **9.** Extract the AleriAdapterForRepserver-v2.0.0\_RSAdapterConfig zip file into the PLATFORM\_HOME folder.
- **10.** Verify that the following files have been extracted to the PLATFORM HOME/lib folder:

```
aarsLogging.properties
AleriAdapterForRepServer.jar
```
jTDS3.jar

**11.** Verify that the following file has been extracted to the PLATFORM\_HOME/lib/ connections folder:

```
AleriAdapterForRepServer.cnxml
```
- **12.** Go to the Replication Server workstation.
- **13.** Check the Replication Server log's startup messages to verify that Sybase Replication Server 15.6 or 15.2 is installed.
- **14.** Extract the AleriAdapterForRepserver-v2.0.0\_RepServerConfig zip file into a temporary directory.

The following files are extracted:

aars\_funcstrings.sql

aars\_errors.sql

aars\_rs\_errors.sql

- **15.** Apply these scripts to the Replication Server.
	- a) isql -Usa -SSAMPLE\_RS -P -i aars\_funcstrings.sql
	- b) isql -Usa -SSAMPLE RS -P -i aars errors.sql
	- c) isql -Usa -SSAMPLE RS -P -i aars rs errors.sql

#### <span id="page-6-0"></span>**Configuring the Adapter On The Replication Server Workstation**

Set up the RepServer Adapter, schema and source location on the Replication Server workstation.

- **1.** Set up the replication system according to the Replication Server documentation.
- **2.** Using the Sybase **dsedit** utility, add an entry to the interfaces (sql.ini) file with the name of the Sybase Aleri Streaming Platform workstation name and the port used for the RS Adapter connection. This entry will be used to specify the **RSadapter data server name** and **TDS Port** in the RS Adapter configuration process. See the Sybase documentation for more information on modifying the interface or sql. ini files. For example, if the adapter and the Sybase Aleri Streaming Platform are on a workstation named sierra and the connection is to be made on port 5100,

```
[RSadapter]
query=TCP,sierra,5100
```
**3.** If you haven't already done so, define the user name and password.

```
create user rsuser
set password rspassword
go
```
**4.** Create the connection from the replication server to the adapter. Use the same server name you used in the previous step here (and later for the RS Adapter configuration). Log in to the replication server to create the RS Adapter connection. For example,

```
create connection to RSadapter.RSadapter
set error class to aars error class
set function string class aars_function_class
set username rsuser
set password rspassword
set batch to "off"
with dsi_suspended
go
alter connection to RSadapter.RSadapter
set replication server error class to aars rs_error_class
go
```
To turn off minimal columns,

```
alter connection to RSadapter.RSadapter
set replicate_minimal_columns to 'off'
go
```
**Note:** Minimal columns should also not be used in the repdef.

To enable batching,

```
alter connection to RSadapter.RSadapter
  set batch to 'on'
```

```
alter connection to RSadapter.RSadapter
set dsi cmd separator to ';'
go
```
The user name and password used for this connection must be defined within the replication server. This user name must not be the same as that of the Adapter admin user.

**5.** Create the replication definitions. A replication definition specifies the schema and the source location for a given table or stored procedure. Log into the replication server to create the sample TEST replication definition.

For example, for a source table 'TEST' (create table TEST (ID int, FNAME  $char(15)$ ) that has been defined on a sourcedb database located on an ASE server named ASEHOST.

```
create replication definition TESTrep
with primary at ASEHOST.sourcedb
with all tables named 'TEST'
(ID int, FNAME char(15))
primary key (ID)
go
```
**6.** Mark the ASE source 'TEST' table for replication. Log in to the ASE server and locate the source table 'TEST' and execute the following command:

```
sp_setreptable 'TEST', true
go
```
**7.** Define the subscriptions. Each subscription defines a target for the data changes coming through the replication server. In the following example, the target is the RSadapter connection for the RS Adapter located on the Sybase Aleri Streaming Platform workstation. Log in to the replication server to create the sample TEST subscription:

```
create subscription TESTsub
for TESTrep
with replicate at RSadapter.RSadapter
without materialization
go
```
### <span id="page-8-0"></span>**Configuring the Adapter On A Sybase Aleri Streaming Platform Workstation**

Set up the RepServer Adapter, data model and data location on the Sybase Aleri Streaming Platform workstation.

**1.** Start the Aleri Studio (to finish the configuration process using this interface):

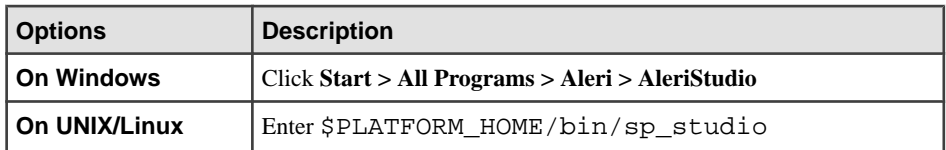

- **2.** Define a new data model (for example TESTmodel) using the Visual Editor. From within the Aleri Studio, select **File > New File > Data Modeling Using Visual Editor**.
- **3.** Define a Data Location for the RS Adapter.
	- a) Select the Data Location Explorer tab from the left pane of the data model (it looks like a database cylinder).
	- b) Right click on the new Data Model folder (TESTmodel).
	- c) Select Create Data Location. The Edit Parameters panel is displayed.
	- d) Optionally, provide a data location Name.
	- e) Select the "…" button for the "Type" field. The "Select Connection" panel is displayed.
	- f) Locate and select the "Replication Server Input Connector" from the connection Type list.
	- g) Selectthe "Basic" tab and configure the data location parameters used to connectto the RSSD and obtain metadata on tables and stored procedures as follows:

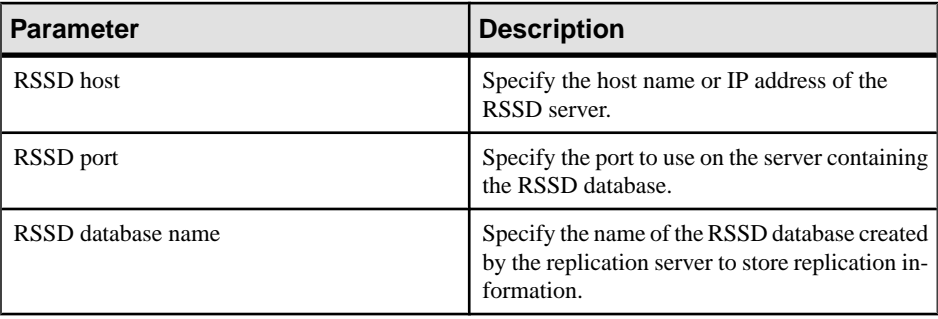

#### Configuring the Adapter On A Sybase Aleri Streaming Platform Workstation

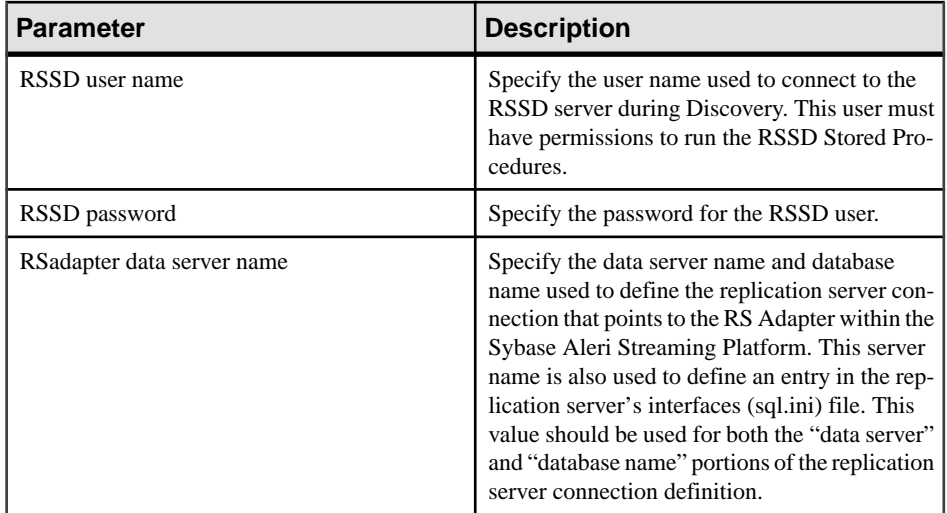

**4.** Select the "Advanced" tab and configure the data location parameters for runtime processing and internal communications as follows:

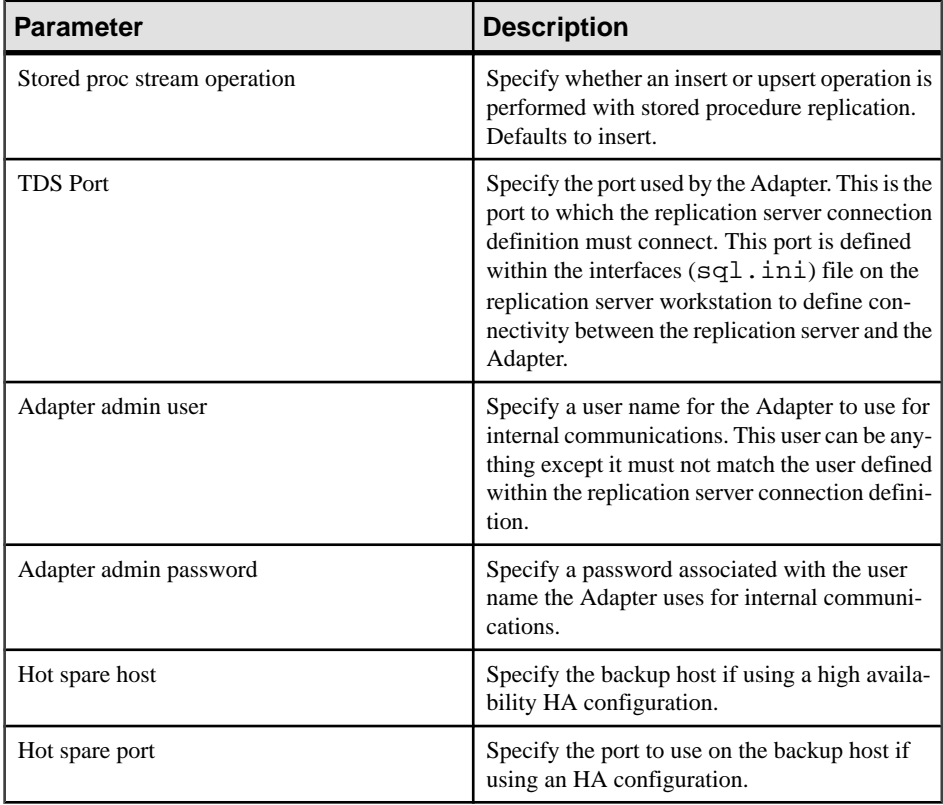

#### Configuring the Adapter On A Sybase Aleri Streaming Platform Workstation

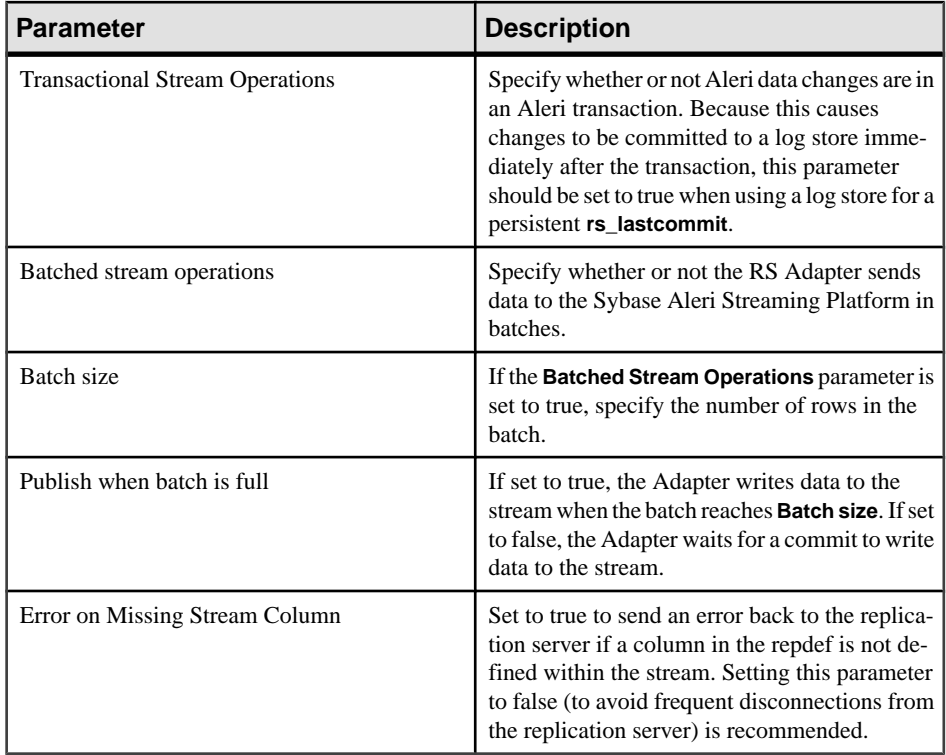

- **5.** Select OK to save the Data Location configuration.
- **6.** Discover the source tables/procedures. The Discovery process establishes a connection to the replication server RSSD database and reveals defined subscriptions that target the RS Adapter. These subscriptions may include both tables and stored procedures.
	- a) Right click on the RSAdapter data location from the Data Location Explorer tab and run Data Discovery. This will return a list of tables or stored procedures that have RS Adapter subscriptions associated with them. It also returns the rs\_lastcommit table.
	- b) Drag discovered "tables" to the visual panel on the right to create the source streams and columns.
	- c) Define Primary Keys. Each table/stored procedure stream must contain at least one primary key. It is recommended that this key match the primary key defined in the replication definition. Locate the appropriate primary key column and click on the toggle key to the left of it. The toggle key will change to an image of a key.

Discovery adds a special column named 'ra\_pkey' to the stream definition for a stored procedure. The 'ra\_pkey' column must be set as the primary key and 'Autogen' set to true for stored procedures.

- d) Select **File > Save** to save the changes.
- **7.** Test data movement to the Aleri stream. Use the Aleri Studio for the following steps unless otherwise noted.
- a) Open the data model within the Aleri Studio.
- b) Go to the Run-Test tab.
- c) Click on the green Run arrow to start the model. A successful startup displays a message similar to the following on the console.

Stream TEST is ready for RepServer connections.

d) Log in to the replication server and resume the RS Adapter connection asshown in the example below:

```
resume connection to RSadapter.RSadapter
go
```
- e) Insert sample data into the source table.
- f) Verify the replicated data reaches the Aleri RS Adapter stream using the Aleri Studio Streamviewer.

### <span id="page-12-0"></span>**Defining a Persistent rs\_lastcommit**

By default, the rs\_lastcommit table is non-persistent: it is held in memory and cleared when the stream is shut down. This results in a full replay of all remaining items within the replication server when the stream is restarted. We recommend making rs\_lastcommit persistent to minimize the replay of transactions following a stream restart.

- **1.** Add a log store to the model.
	- a) Open the **Palette** tab of the model and expand **Shared Components**.
	- b) Select the **Log Store** component to add it to the model.
	- c) Set the **Kind** parameter to "log".
	- d) Set the **File** parameter to "rs\_lastcommit".
- 2. Add rs lastcommit to the model.
	- a) Open the Data Location Explorer tab.
	- b) Drag the rs\_lastcommit table from the Data Discovery view into the model workspace.
	- c) Set the "origin" column as the primary key.
- **3.** Configure rs lastcommit to use the persistent log store.
	- a) Open the pop-up list for the **store** parameter.
	- b) Select the Log Store you just added to the model.

Defining a Persistent rs\_lastcommit

### <span id="page-14-0"></span>**Performance Tips**

Modify the system configuration to improve performance.

- Configure the Replication Server to use batches (terminator must be a semicolon).
- Configure the Replication Server to use larger packets: 4096 is probably a reasonable setting.
- Run on a 64-bit machine.
- Set all log levels to info or lower in the aarslogging.properties file.

Performance Tips

### <span id="page-16-0"></span>**Supported Datatypes**

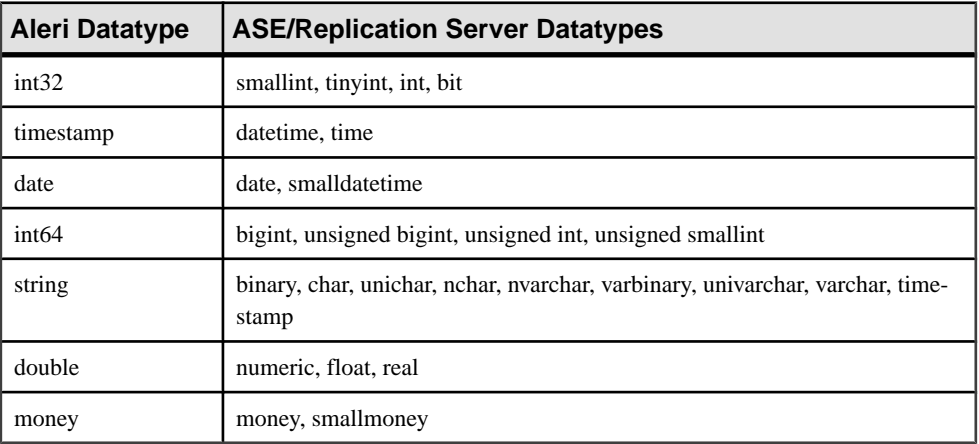

Map ASE/Replication Server datatypes to Aleri datatypes.

Supported Datatypes